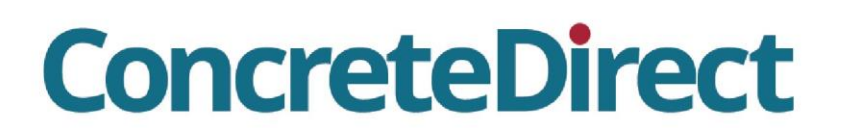

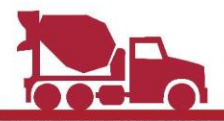

#### ΟΔΗΓΟΣ ΕΓΚΑΤΑΣΤΑΣΗΣ ΚΑΙ ΛΕΙΤΟΥΡΓΙΑΣ της Νο1 εφαρμογής τοποθέτησης παραγγελιών σκυροδέματος

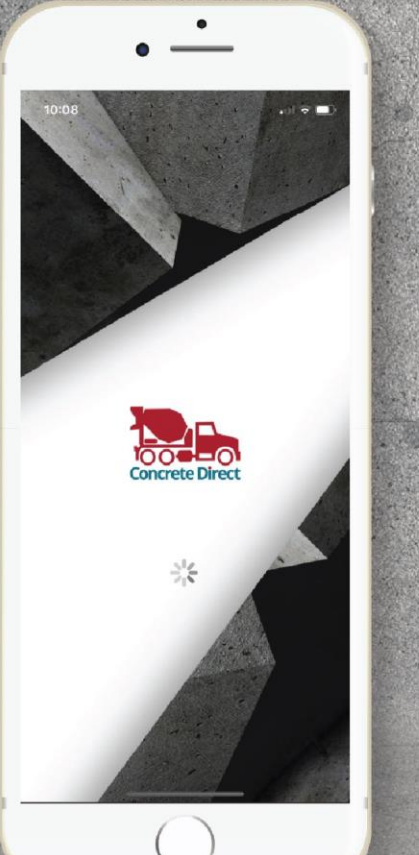

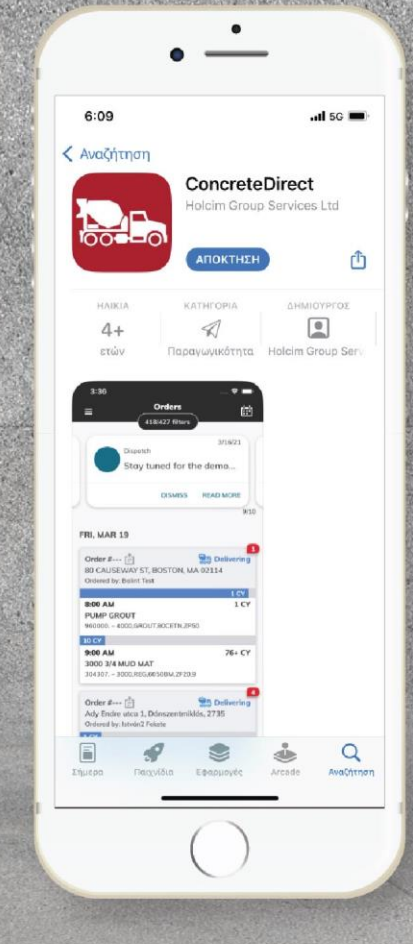

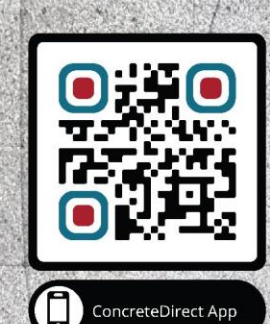

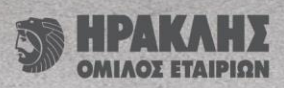

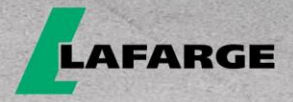

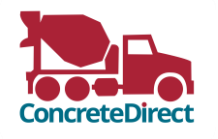

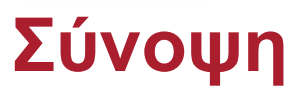

**Με την εφαρμογή ConcreteDirect της Lafarge, μπορείτε να τοποθετείτε και να παρακολουθείτε τις παραγγελίες σας σε πραγματικό χρόνο, χωρίς κανένα χρονικό περιορισμό και αποφεύγοντας τις αναμονές του τηλεφωνικού κέντρου.** 

**Την ημέρα της παράδοσης μπορείτε να παρακολουθείτε την εξέλιξη της παραγγελίας σας και τη διαδρομή των οχημάτων προς το εργοτάξιό σας από τη φόρτωση μέχρι την παράδοση, σε πραγματικό χρόνο.**

**Μετά την ολοκλήρωση των παραδόσεων, το ConcreteDirect σας παρέχει λειτουργίες αρχειοθέτησης και αναφορών ώστε να παρακολουθείτε το ιστορικό των παραγγελιών σας (προϊόντα και ποσότητες) καθώς και να διατηρείτε αρχεία της επικοινωνίας σας με την εταιρεία μας.**

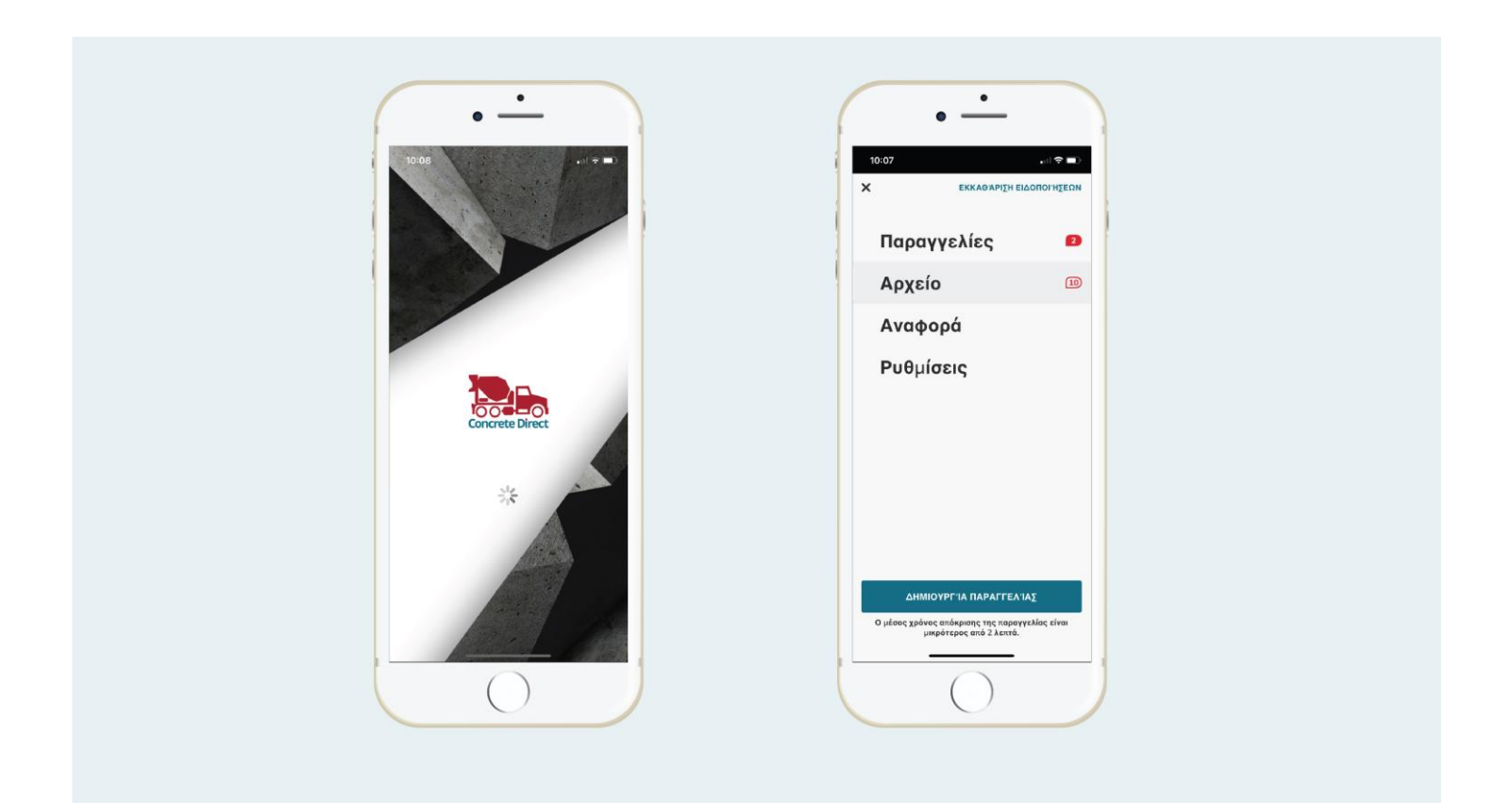

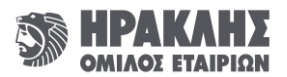

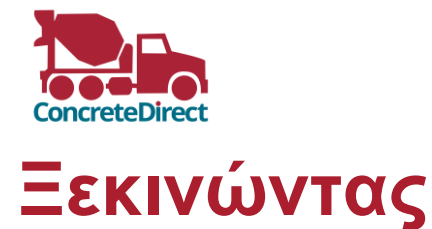

**Βήμα 1 από 3: Εγκατάσταση της εφαρμογής** 

**Για να εγκαταστήσετε την εφαρμογή ConcreteDirect της Lafarge στη συσκευή σας, αναζητήστε την στο App Store (iOS) ή στο Google Play Store (Android).** 

**Τα περισσότερα Smartphones είναι σε θέση να διαβάζουν κωδικούς QR. Δοκιμάστε να σαρώσετε τον κωδικό με την κάμερα, για να μεταβείτε απευθείας στην οθόνη λήψης της εφαρμογής.** 

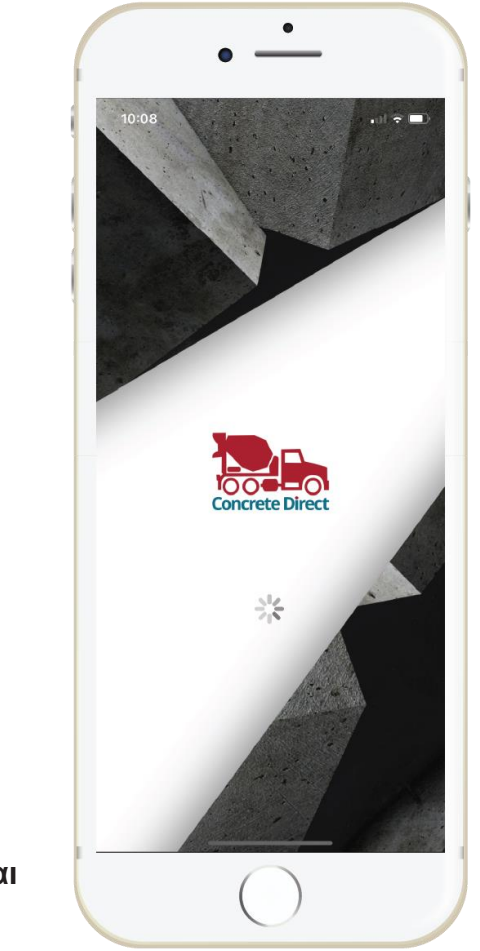

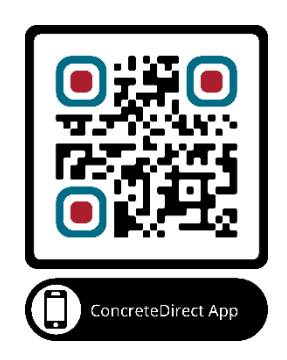

**Στρέψτε την κάμερα του τηλεφώνου σε αυτόν τον κωδικό και πατήστε πάνω στην ένδειξη που εμφανίζεται στην οθόνη σας.**

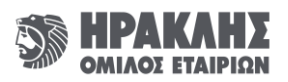

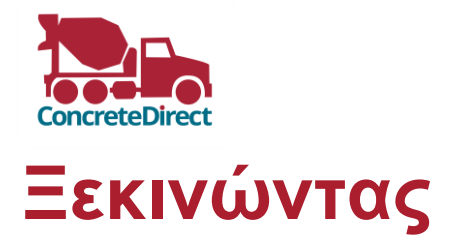

**Βήμα 2 από 3: Σύνδεση** 

**Την πρώτη φορά που θα ανοίξετε την εφαρμογή θα σας ζητηθεί να εισάγετε τον αριθμό του κινητού σας τηλεφώνου ώστε να λάβετε έναν κωδικό επαλήθευσης. Αφού πληκτρολογήσετε τον αριθμό τηλεφώνου σας, εισάγετε στο αντίστοιχο πεδίο τον 6ψήφιο κωδικό επαλήθευσης που θα σας αποσταλεί με SMS.** 

**Μετά την επιτυχή εισαγωγή του 6ψήφιου κωδικού, θα συνδεθείτε αμέσως στον λογαριασμό σας.** 

 **Εάν λάβετε κάποιο μήνυμα σφάλματος, είναι πιθανό ο πωλητής που σας εξυπηρετεί να μην έχει καταχωρήσει ακόμα τα στοιχεία σας στο σύστημά μας. Παρακαλούμε πολύ σε αυτή την περίπτωση να τον ενημερώσετε για τον αριθμό τηλεφώνου της συσκευής στην οποία θέλετε να χρησιμοποιείτε την εφαρμογή. Αφού ολοκληρωθεί η διαδικασία καταχώρησης, δοκιμάστε να συνδεθείτε εκ νέου.** 

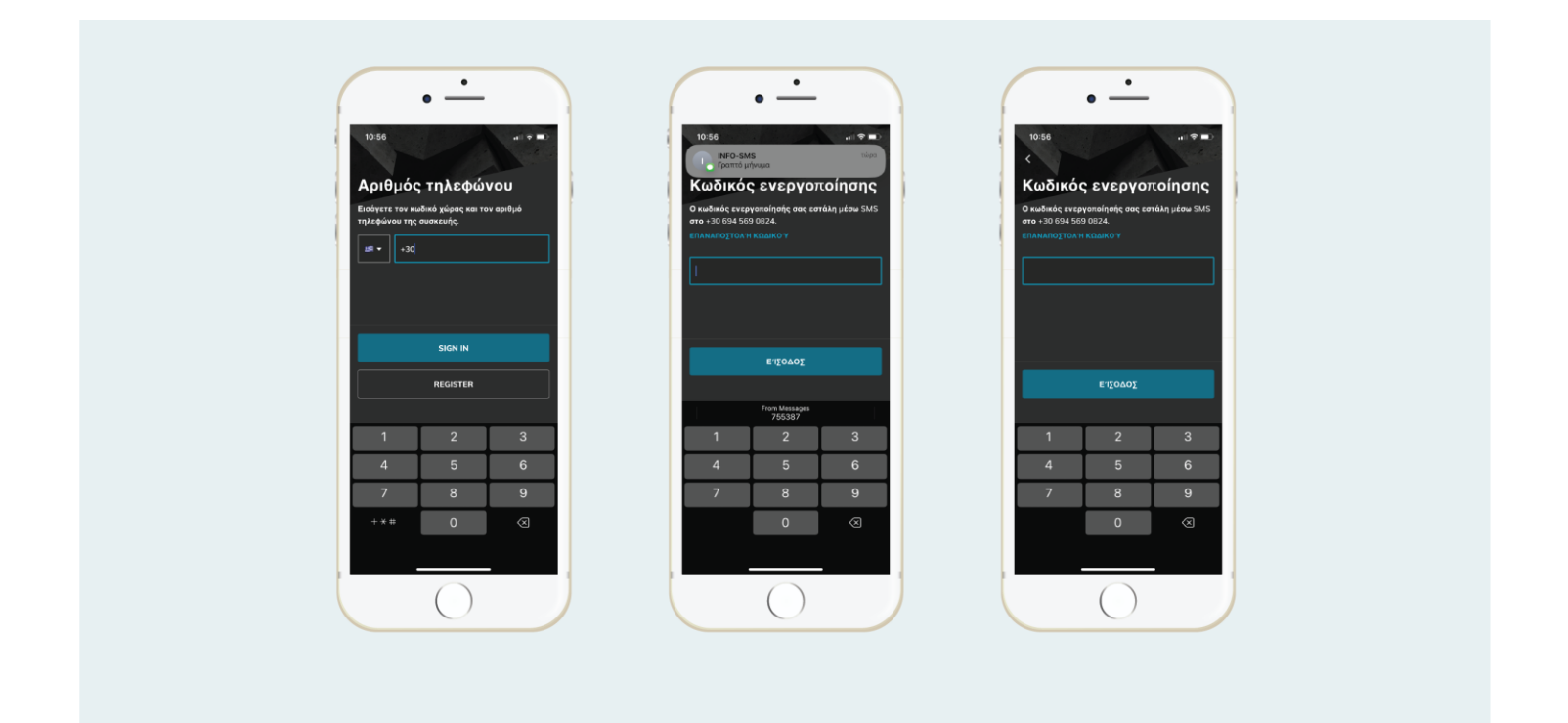

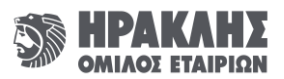

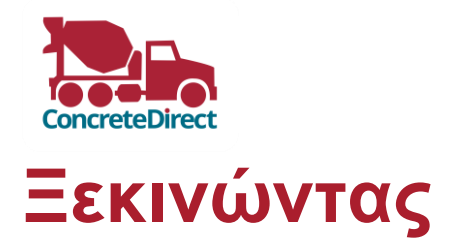

**Βήμα 3 από 3: Ρύθμιση δικαιωμάτων και λειτουργιών**

- **α. Επιλέξτε «Να επιτρέπεται» προκειμένου να ενεργοποιήσετε τις ειδοποιήσεις της εφαρμογής. Μπορείτε πάντα να προσαρμόσετε τις επιλογές σας αργότερα μέσα από την εφαρμογή εφόσον κάποια από αυτές δεν σας εξυπηρετεί.**
- **β. Εάν αντιμετωπίσετε κάποιο πρόβλημα με την εφαρμογή, το οποίο δεν μπορούν να διορθώσουν τα τμήματα υποστήριξης πωλήσεων, αναφέρετε το σφάλμα απευθείας στους προγραμματιστές μας. Το μόνο που έχετε να κάνετε είναι να κουνήσετε το τηλέφωνό σας και να δώσετε τις σχετικές πληροφορίες.**
- **γ. Μπορείτε επίσης να μας προτείνετε νέες λειτουργίες και βελτιώσεις που θα θέλατε να προστεθούν στην εφαρμογή.**

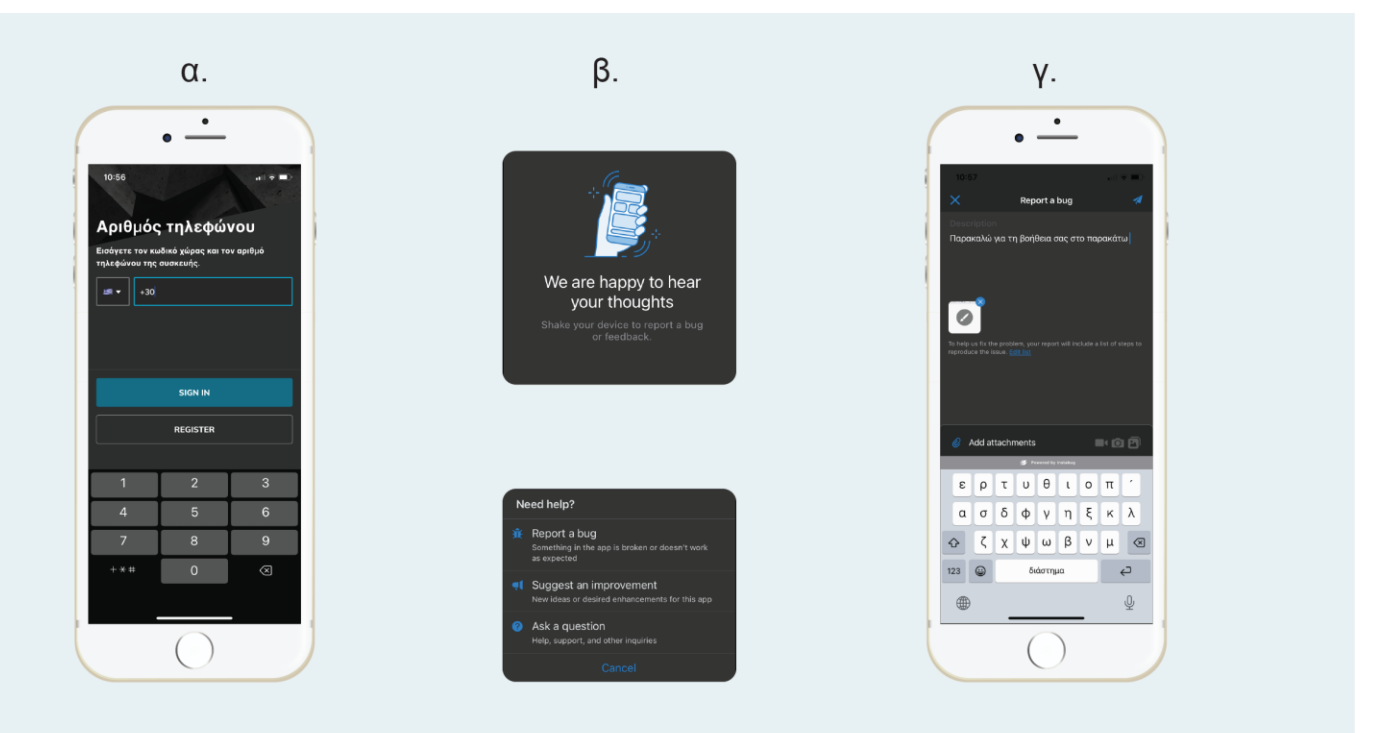

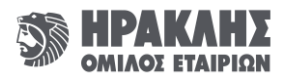

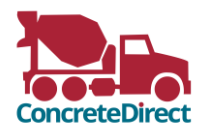

# **Λειτουργίες: Υποβολή παραγγελιών**

**Για να καταχωρήσετε μία παραγγελία:**

- **1) Πατήστε το κουμπί «Δημιουργία παραγγελίας»**
- **2) Συμπληρώστε τα πεδία της φόρμας παραγγελίας όπως «Εργοτάξιο», «Τοποθεσία Παράδοσης», «Ημερομηνία» κτλ.**
- **3) Ελέγξτε ότι έχετε συμπληρώσει σωστά όλα τα πεδία και υποβάλετε την παραγγελία σας. Τόσο απλά και τόσο άμεσα!**

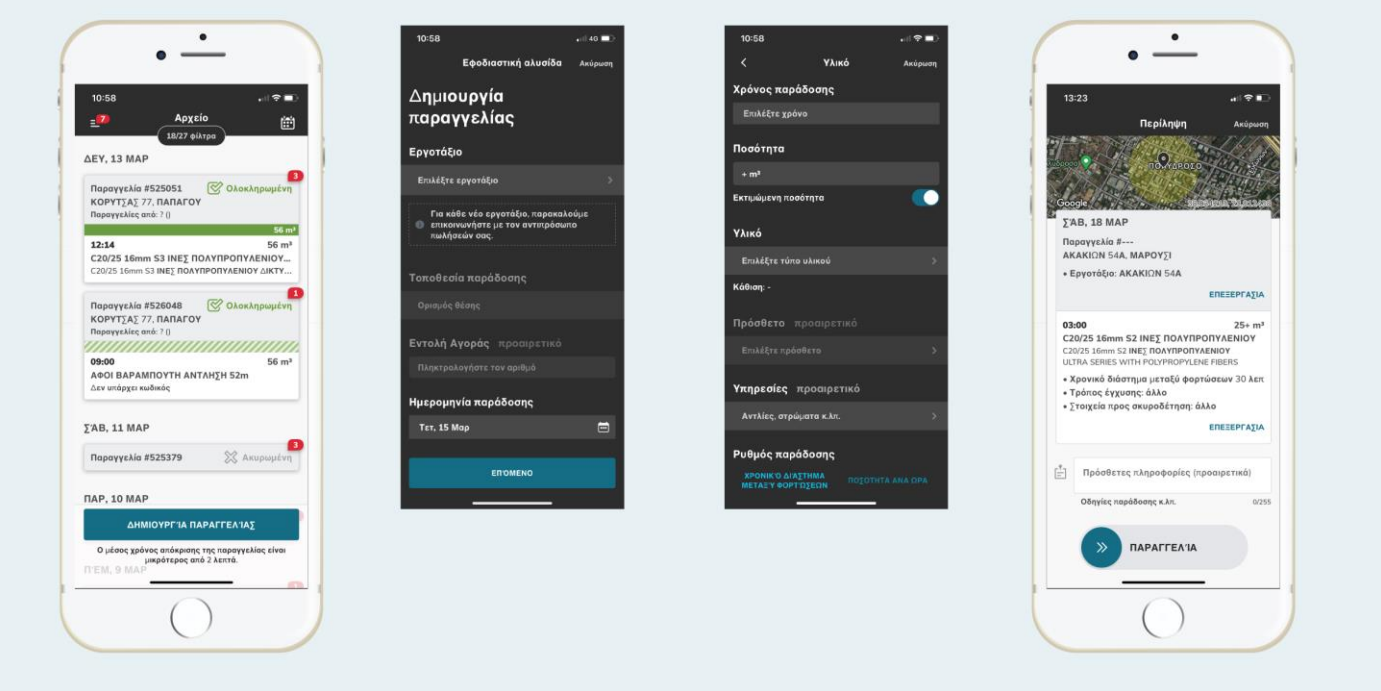

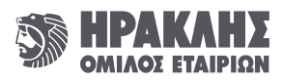

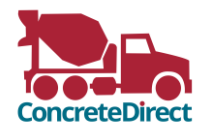

# **Λειτουργίες: Στοιχεία Παραγγελίας**

**Η εφαρμογή ConcreteDirect της Lafarge σας δίνει τη δυνατότητα να παρακολουθείτε όλα τα στοιχεία της παραγγελίας σας καθώς και τα παραστατικά διακίνησης που έχουν εκδοθεί. Έχετε επίσης τη δυνατότητα να συνομιλείτε άμεσα με το με το Τμήμα Παραγγελιών μας για κάθε παραγγελία.**

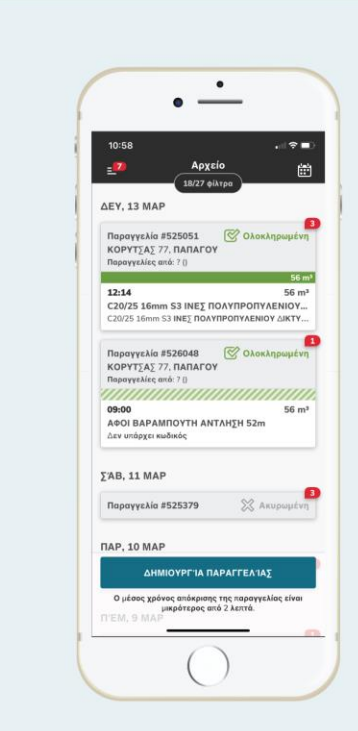

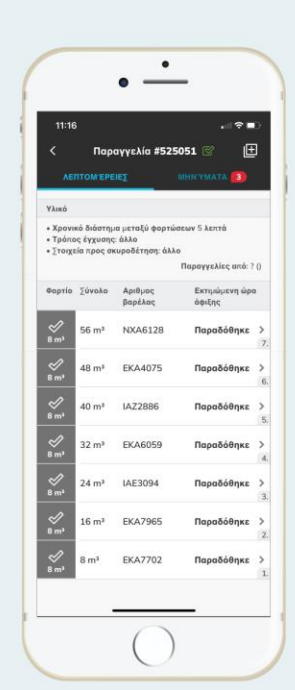

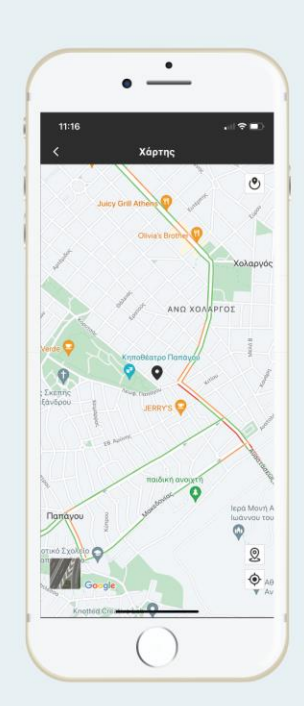

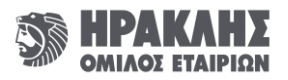

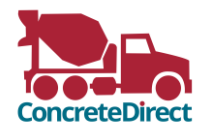

#### **Λειτουργίες: Μηνύματα**

**Με το ConcreteDirect της Lafarge έχετε τη δυνατότητα να επικοινωνείτε άμεσα με το Τμήμα Παραγγελιών. Από τη λίστα «Παραγγελίες», επιλέγετε αυτή που σας ενδιαφέρει. Στη συνέχεια πατώντας επάνω δεξιά στην οθόνη σας τη λέξη «Μηνύματα», μεταβαίνετε στην οθόνη των μηνυμάτων. Από εκεί μπορείτε να στέλνετε και να λαμβάνετε μηνύματα άμεσα από το Τμήμα Παραγγελιών της Lafarge αποφεύγοντας τυχόν αναμονές στο τηλεφωνικό κέντρο.** 

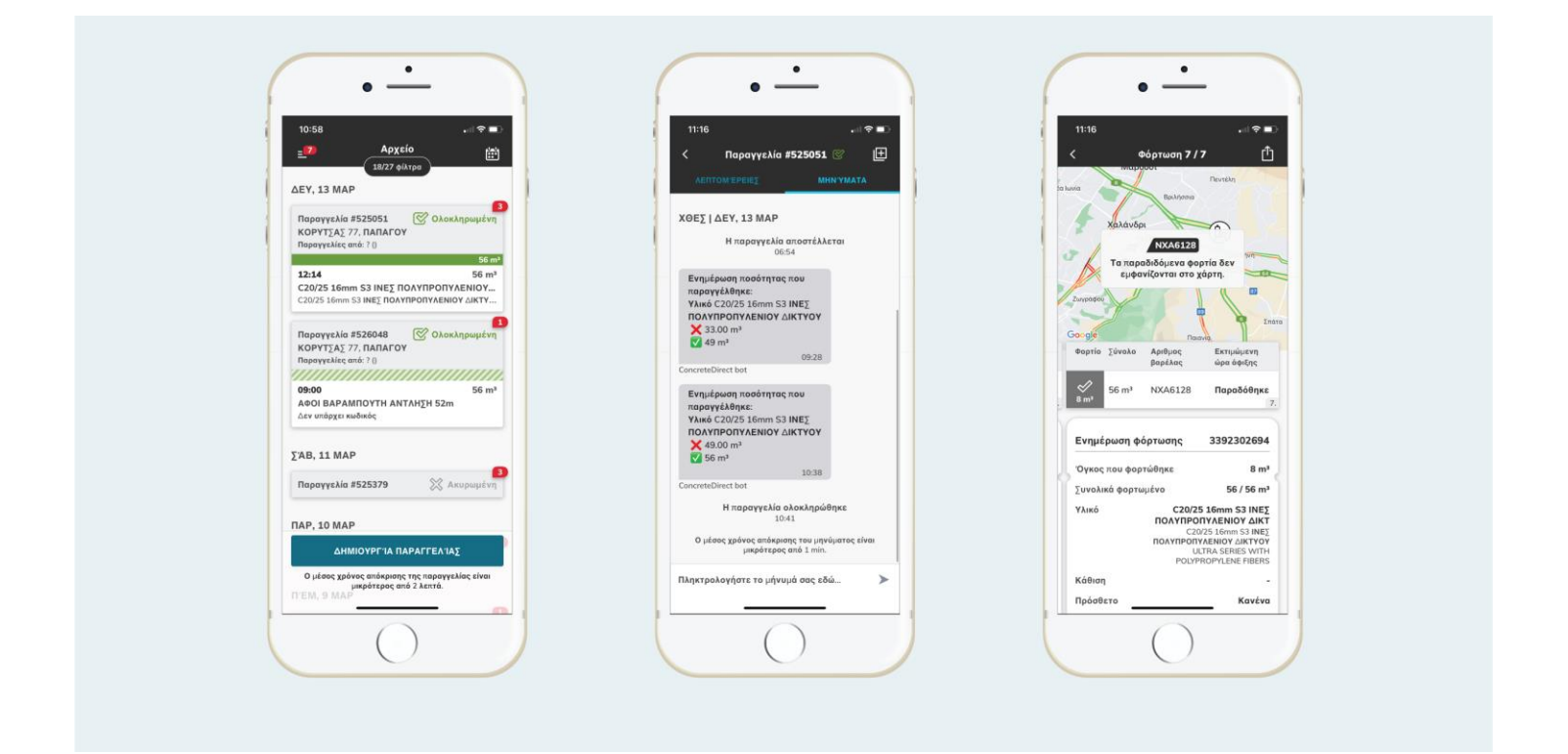

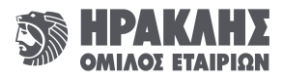

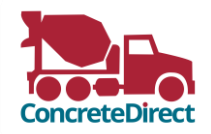

### **Μια εφαρμογή που εξελίσσεται**

**Η εφαρμογή ConcreteDirect της Lafarge εξελίσσεται συνεχώς για να εξυπηρετεί τις ανάγκες σας. Κάθε 2-4 εβδομάδες μία νέα έκδοση με βελτιώσεις και νέες λειτουργίες είναι διαθέσιμη. Για να έχετε την καλύτερη δυνατή εμπειρία, βεβαιωθείτε ότι είναι ενεργοποιημένη η λειτουργία αυτόματης ενημέρωσης της εφαρμογής ConcreteDirect στο τηλέφωνό σας.**

**Μην ξεχνάτε ότι τα σχόλιά σας είναι ευπρόσδεκτα και μπορείτε να τα υποβάλλετε απλά ανακινώντας το τηλέφωνό σας.** 

**Ευχαριστούμε που χρησιμοποιείτε την εφαρμογή παραγγελιών σκυροδέματος ConcreteDirect της Lafarge και παραμένουμε στη διάθεσή σας για οτιδήποτε χρειαστείτε!** 

**Η ομάδα της Lafarge**

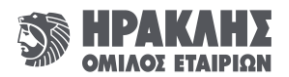